**[陈斌](https://zhiliao.h3c.com/User/other/0)A** 2007-02-12 发表

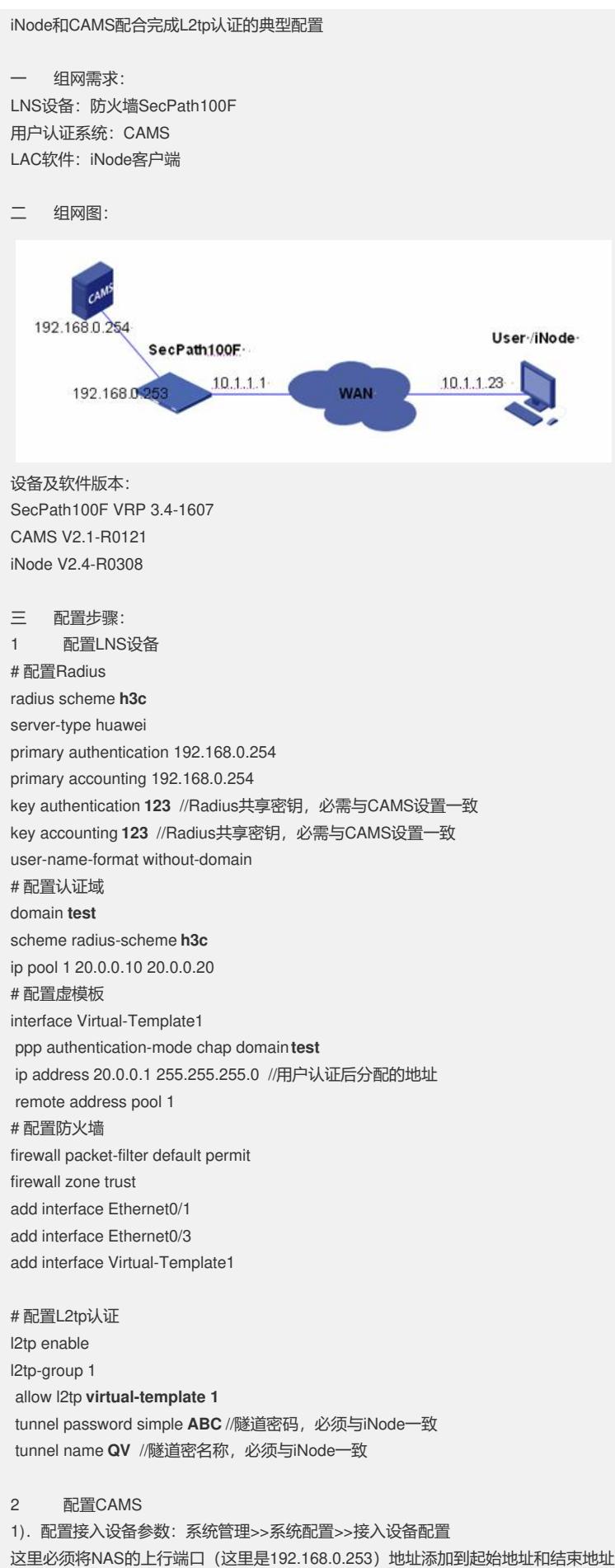

之间。共享密钥和端口必须与设备的配置一致。

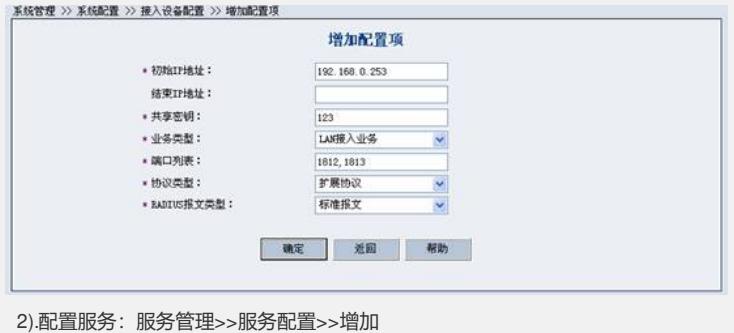

## 根据需求配置相关的选项

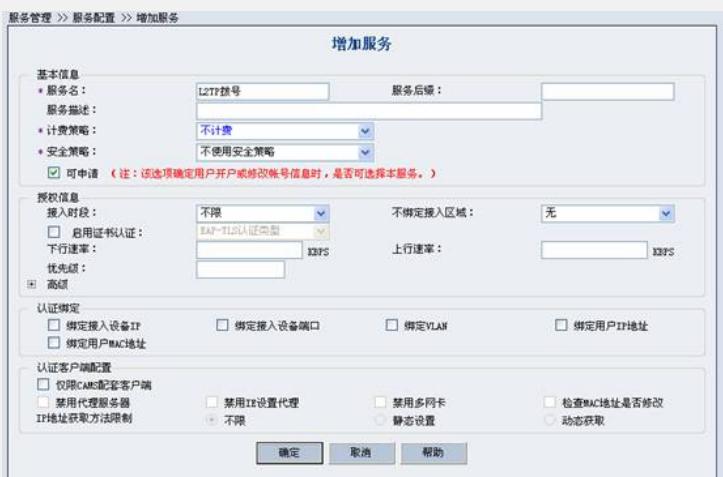

3).创建用户:用户管理>>帐号用户>>增加 根据需求配置相关的选项

L

我的VPN连接

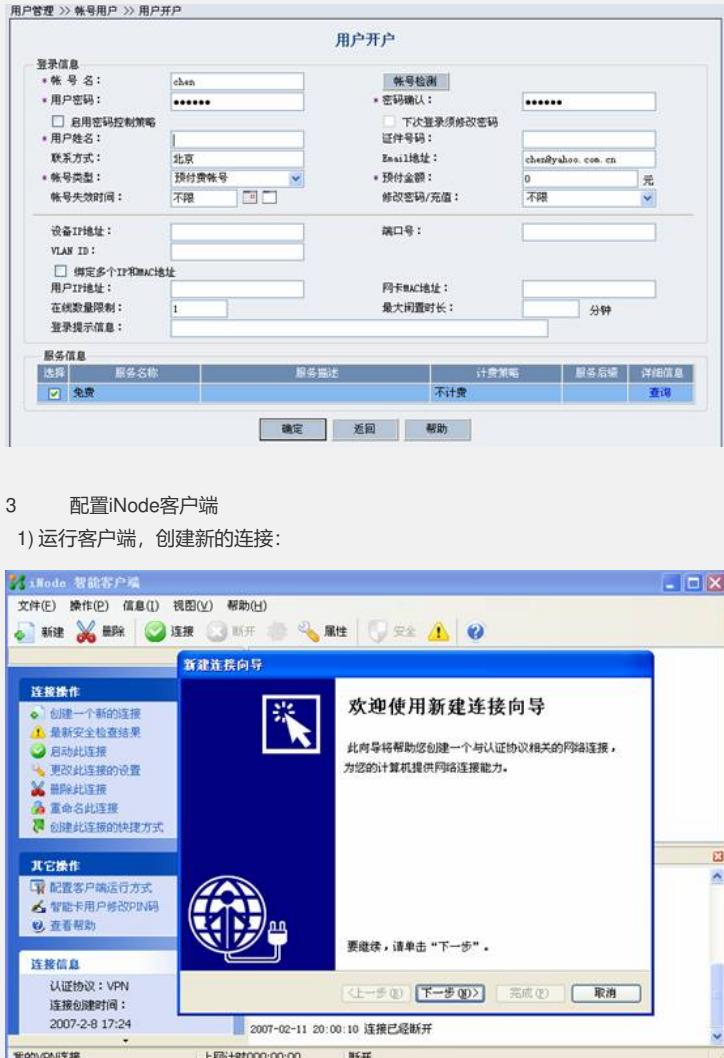

2007-02-11 20:00:10 连接已经断开

上网计时000:00:00 断开

2) 选择L2TP协议:

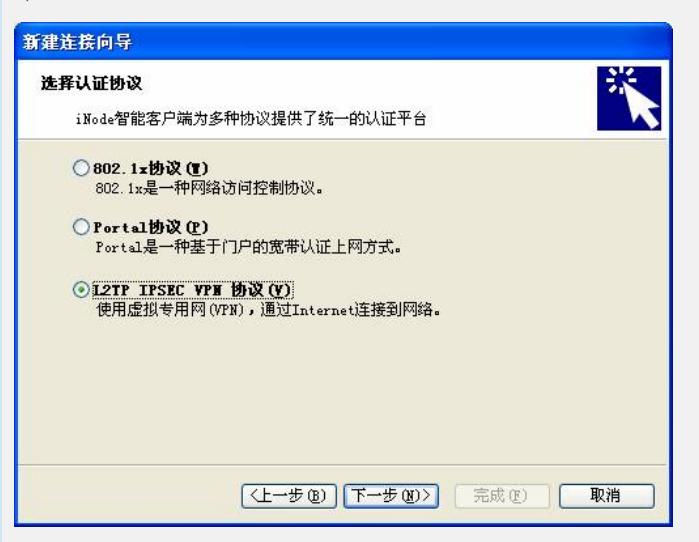

3) 配置LNS地址及登录的用户名密码,去掉启用IPSEC的选项。

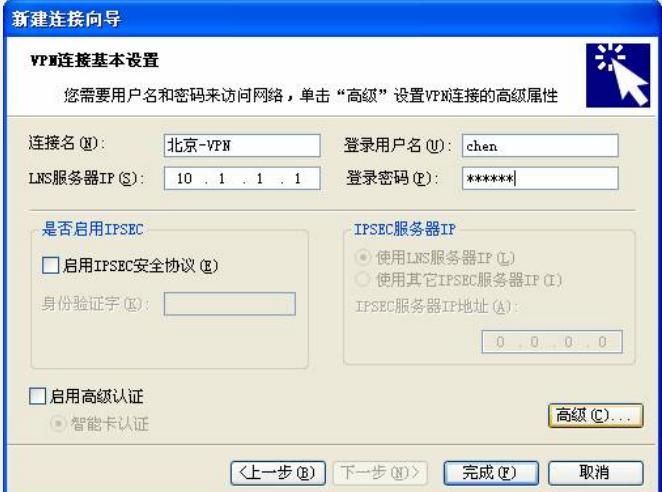

4) 点击高级配置隧道名,隧道密码:

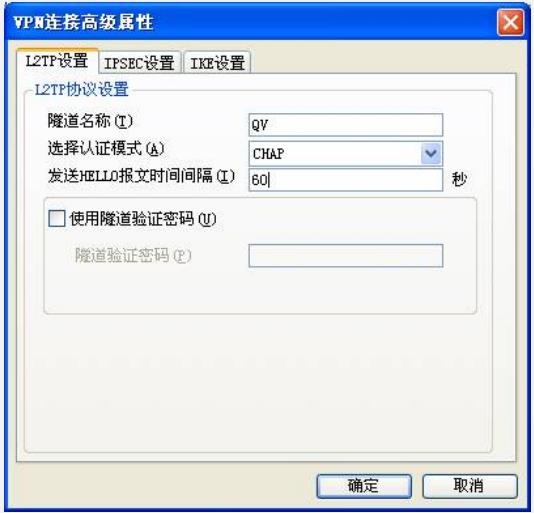

5) 配置完成后,使用创建的连接就可以进行认证了。

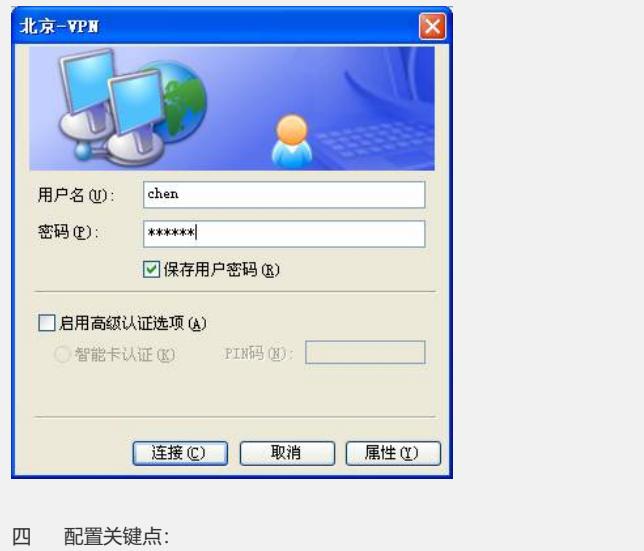

- 1. 设备和CAMS的Radius共享密码必须配置一致。
- 2. 设备和iNode的L2TP隧道名和隧道密码必需一致。